#### **2018 Predictive Analytics Symposium**

Session 20: B/I - Data Science in the Cloud in Under an Hour

SOA Antitrust Compliance Guidelines SOA Presentation Disclaimer

## Data Science in the Cloud in Under an Hour

Guy Yollin and Aabhas Gupta

2019 SOA PREDICTIVE ANALYTICS SYMPOSIUM

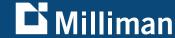

#### **Important notices**

 The views expressed in this presentation are those of the presenter, and are not necessarily shared by Milliman, Inc., Microsoft, Inc., or the Society of Actuaries

 This presentation is not sponsored or approved by Microsoft, Inc.

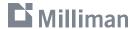

#### **Agenda**

- Introduction
- Getting onto Azure
- Starting up the Data Science Virtual Machine
- Connecting to the Data Science Virtual Machine
- Q & A

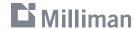

### Introduction

#### The public cloud

- Computing services accessible through the public internet
- Pay-for-usage pricing
  - CPU / RAM
  - Storage
  - Network bandwidth
- All of the big 3 offer free trials or free tiers

#### **Public Cloud Big 3**

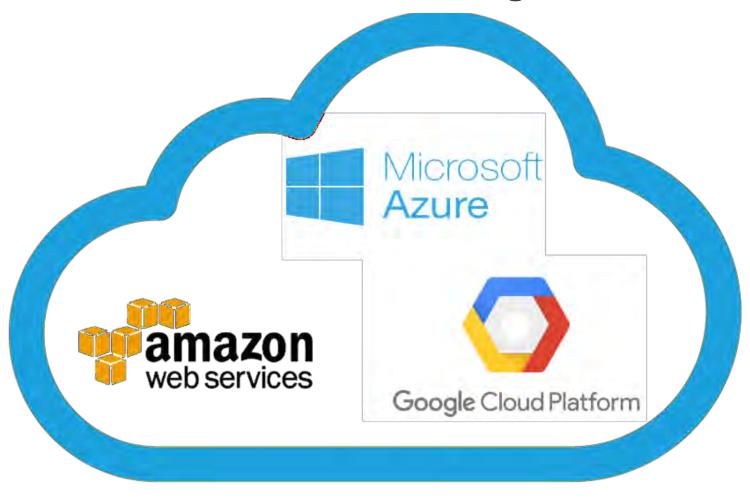

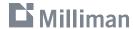

#### **Virtual machines**

A computer file (typically called an image) that behaves like an actual computer. Multiple virtual machines can run simultaneously on the same physical computer †

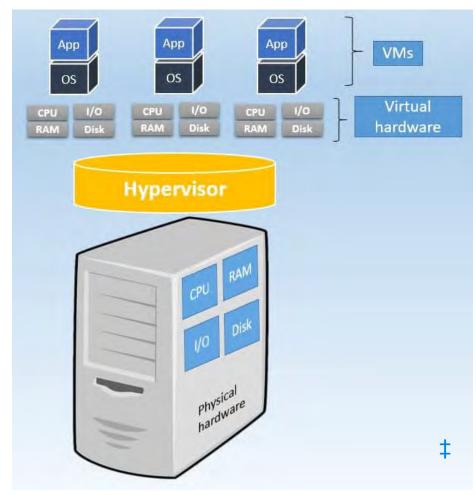

<sup>†</sup> https://azure.microsoft.com/en-us/overview/cloud-computing-dictionary/

thttps://www.nakivo.com/blog/physical-servers-vs-virtual-machines-key-differences-similarities/

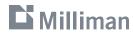

#### The Azure Data Science Virtual Machine (DSVM)

The Data Science Virtual Machine (DSVM) is a customized VM image on the Azure cloud platform built specifically for doing data science. It has many popular data science and other tools pre-installed and pre-configured to jump-start building intelligent applications for advanced analytics.

The tool configurations are rigorously tested by data scientists and developers at Microsoft and by the broader data science community. This testing helps ensure stability and general viability.

The DSVM is available on:

- Windows Server 2016, Windows Server 2012
- Ubuntu 16.04 LTS and CentOS 7.4

① Note

All VM tools for deep learning have been folded into the Data Science Virtual Machine.

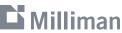

#### The Azure Data Science Virtual Machine (DSVM)

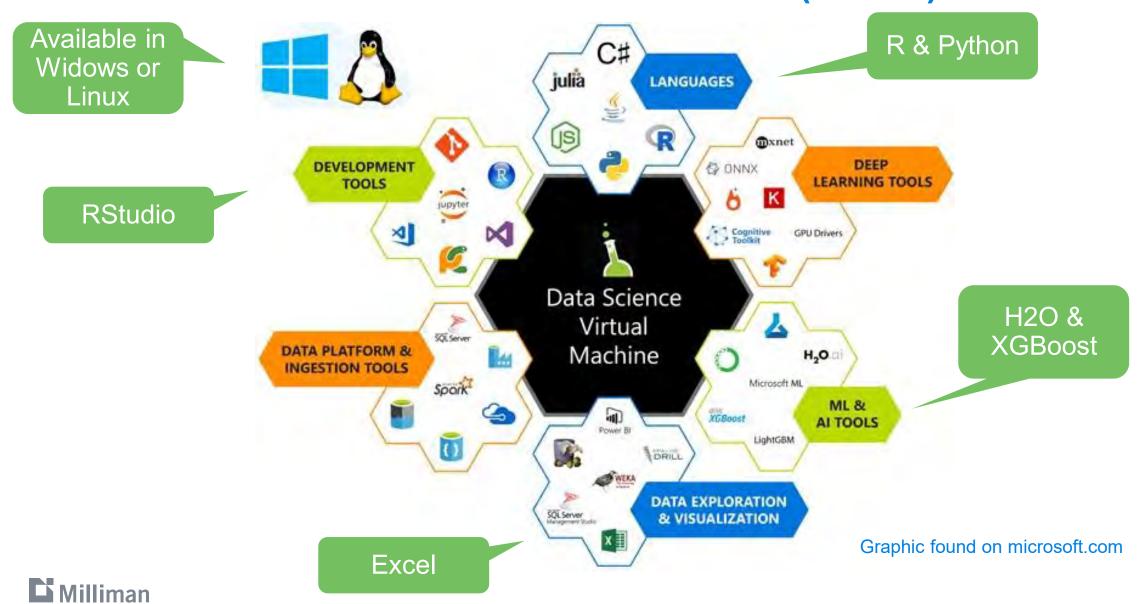

#### **Tutorial roadmap**

Sign up for a free Azure account

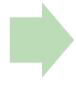

Startup the Data Science Virtual Machine

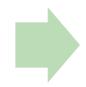

Connect to the DSVM and start modeling

Slides

Demo

Demo

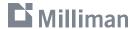

### **Getting onto Azure**

#### **Google Search**

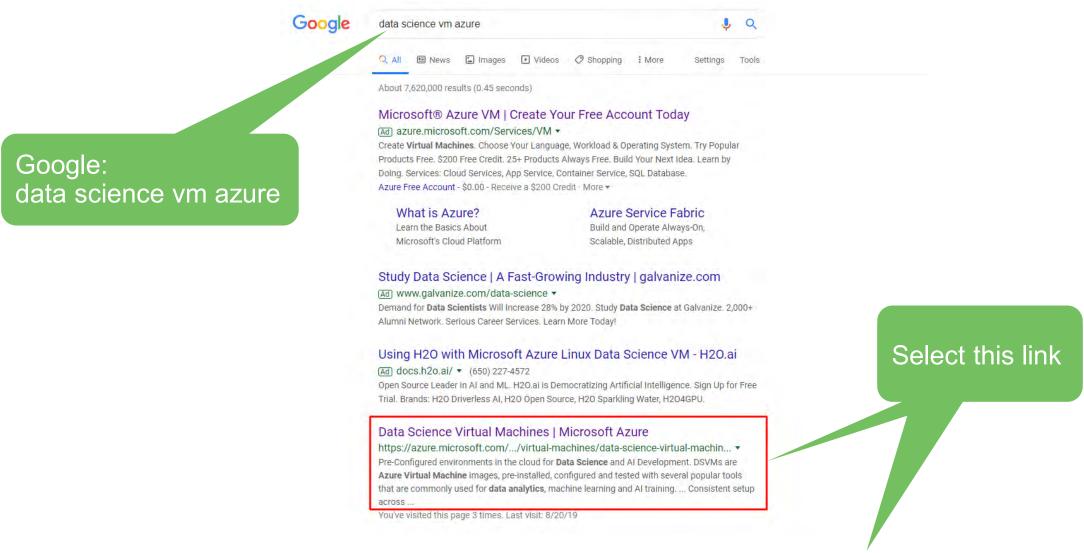

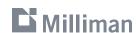

https://azure.microsoft.com/en-us/services/virtual-machines/data-science-virtual-machines/

#### **Create a Free Account**

Click: Start free

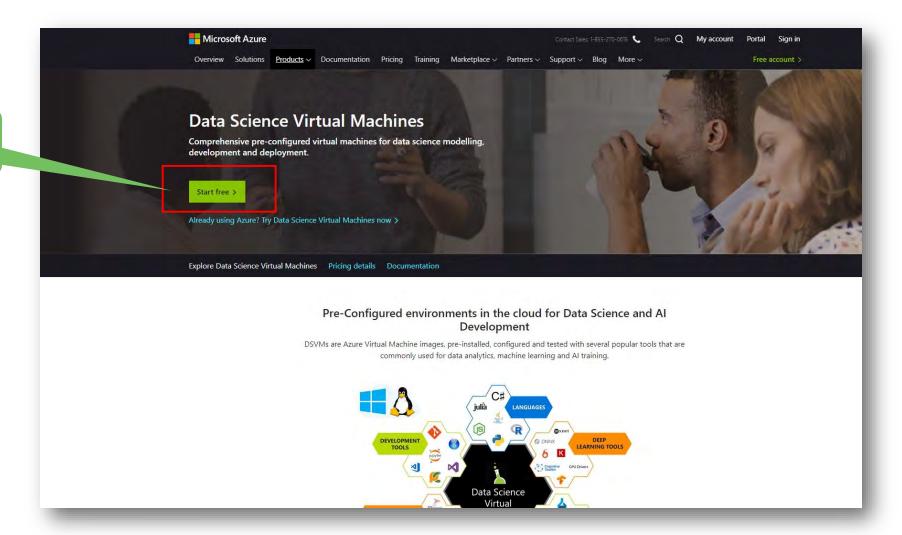

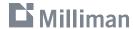

#### Sign in with a Microsoft Account (or GitHub)

You'll need a Microsoft account

Or you can sign in with GitHub

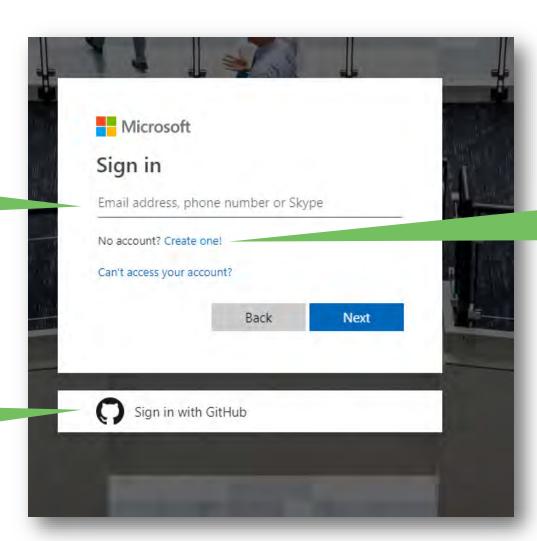

You can create a
Microsoft account if
you don't already
have one

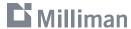

#### **Setup a free Azure account**

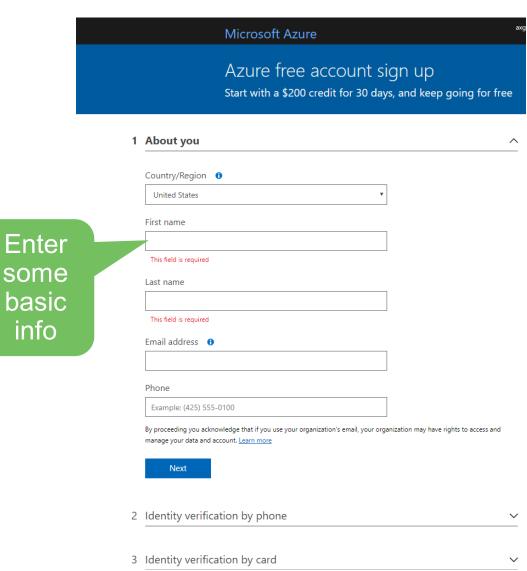

#### What's included

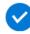

#### 12 months of free products

Get free access to popular products like virtual machines, storage, and databases in your first 30 days, and for 12 months after you upgrade your account to pay-as-you-go pricing.

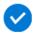

#### \$200 credit

Use your \$200 to experiment with any Azure service in your first 30 days—beyond the free product amounts.

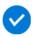

#### 25+ always-free products

Take advantage of more than 25 products, including serverless, containers, and artificial intelligence that are always free. Get these in your first 30 days, and always once you choose to upgrade.

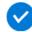

#### No automatic charges

You won't be charged unless you choose to upgrade. Before the end of your first 30 days, you'll be notified and have the chance to upgrade and start paying only for the resources you use beyond the free amounts.

Here's what you get when you signup

Note: No automatic charges

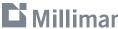

info

#### Enter credit card details and accept subscription agreement

You must enter a credit card to sign up but it won't be chard unless you upgrade

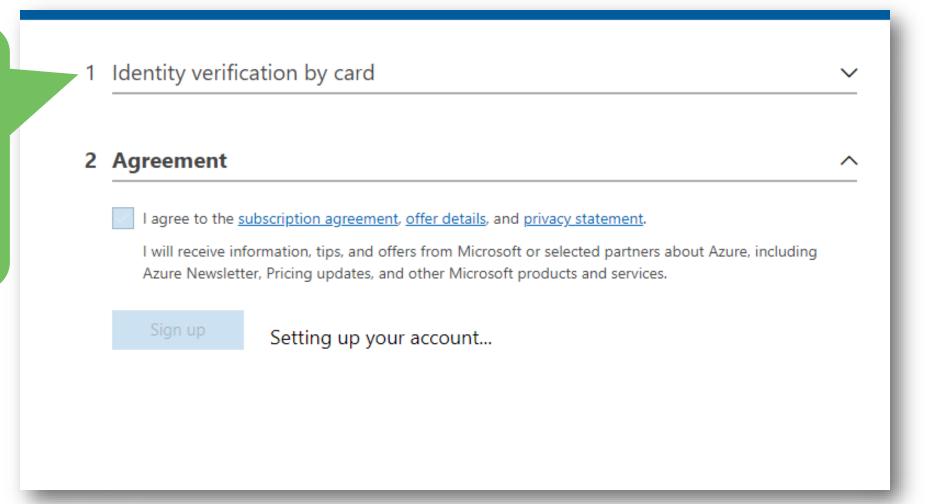

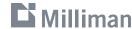

#### Success! You just signed up for free cloud services on Azure

Click here to go to the Azure portal

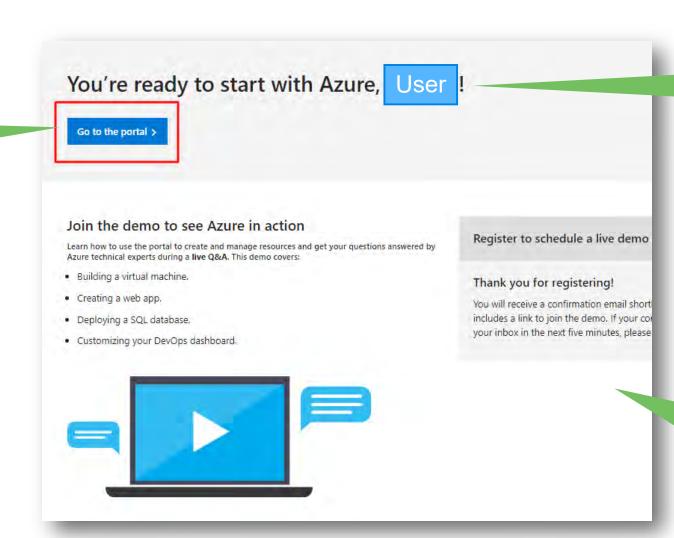

Your actual name will appear here

You can also register for a live demo

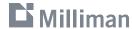

#### **Azure portal – Quickstart center**

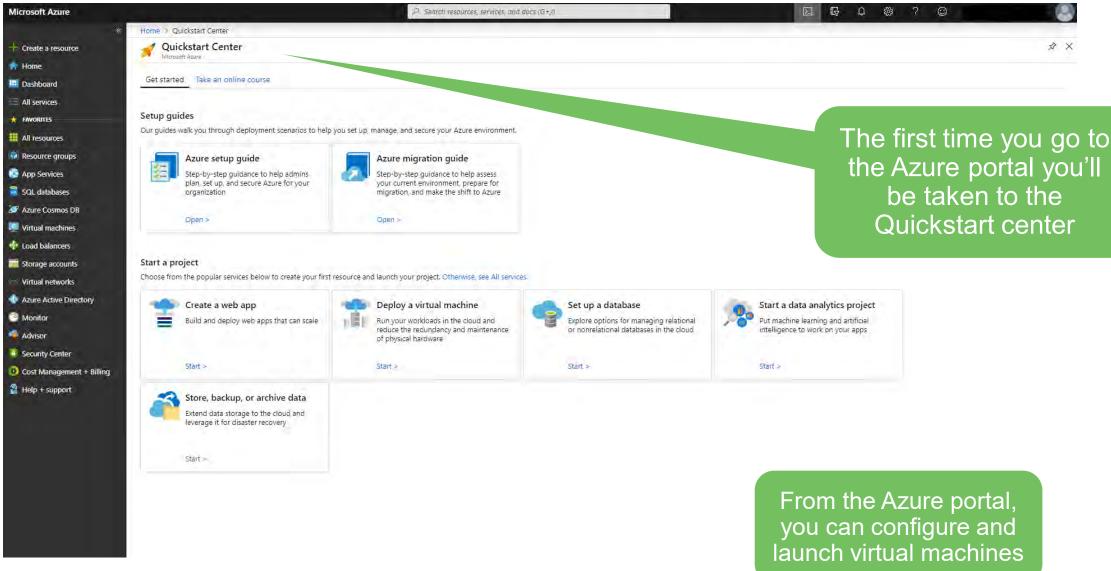

# Starting up the data science virtual machine

#### **Find the Data Science Virtual Machine**

凸 data science >\_ Marketplace Services All 24 results All 5 res SQL databases Iguazio Data Science Platform Azure Database for MySQL servers Geo Al Data Science VM with ArcGIS Data Science Virtual Machine - Windows 2016 Data Catalog Search for the Data Box Data Science Virtual Machine for Linux (Ubuntu) Data Science Mata factories Try Documentation All 1000+ results Data Shares Virtual Machine What is the Team Data Science Process? | Microsoft Docs Azure Databricks in the search box Data Science for Beginners - Azure Machine Learning Studio ... Managed databases Introduction to Azure Data Science Virtual Machine for ... Software updates Create an Ubuntu Linux Data Science Virtual Machine ... Data Lake Analytics Resource Groups Resources No results were found. No results were found. Searching all subscriptions. Change App Service ☑ Create Web Apps using .NET, Java, Node.js, Python, PHP

The different
Data Science
Virtual Machines
images will
appear under
Marketplace

Choose the one for windows

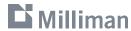

#### Windows DSVM versus Linux DSVM

- Both the Windows and Linux DSVMs have many popular data science and other tools pre-installed. However, some non-cross-platform tools will only be in their native environment
  - Windows
    - Microsoft office and other tools
  - Linux
    - RStudio Server and other tools
- How to access the DSVM
  - Windows
    - Remote Desktop Connection
  - Linux
    - SSH for terminal sessions
    - X2Go for graphical sessions
    - JupyterHub and JupyterLab for Jupyter notebooks

The convenience of
Remote Desktop
Connection and the ease of
mapping local drives to the
remote system is the
primary reason we suggest
the Windows DSVM

A Remote Desktop
Connection app
also exists for the
Mac platform

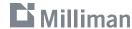

#### **Ready to create DSVM**

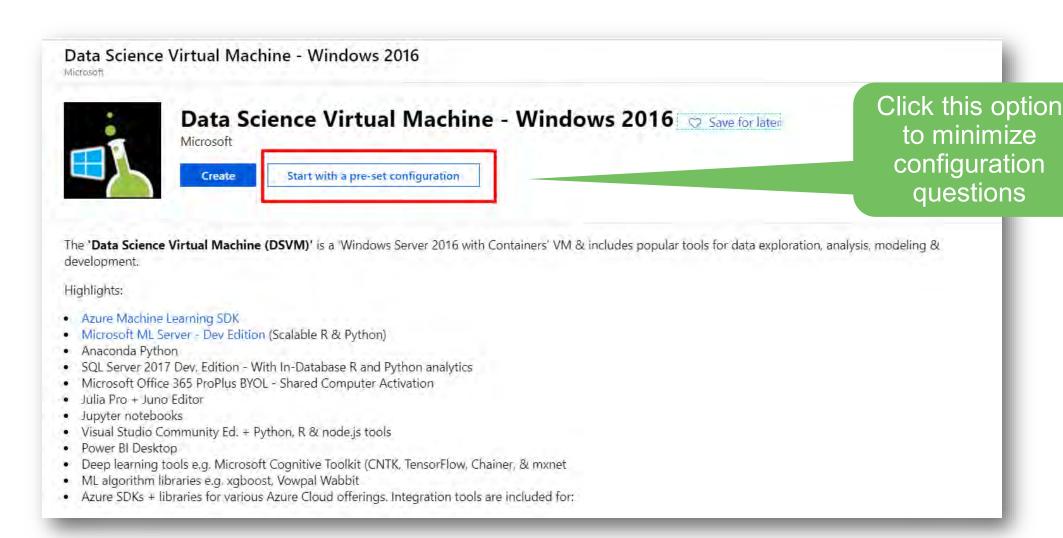

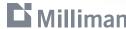

#### General purpose options have been pre-selected

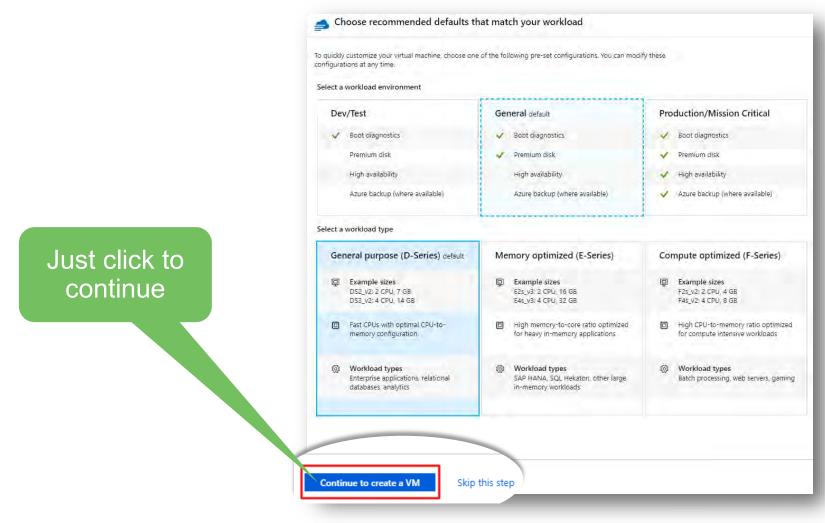

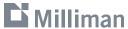

#### **VM Sizes**

Showing 11 of 188 VM sizes.

Standard

Standard

Standard

Subscription: Free Trial

General purpose

General purpose

General purpose

Default is: 2 cores / 8GB RAM; cost \$0.15-\$0.20 per hour

Current size: Standard\_D2s\_v3

COST/MONTH (... ↑↓ VM SIZE ↑↓ OFFERING 1 VCPUS ↑↓ RAM (GI... ↑↓ DATA DISKS 🔍 MAX IOPS TEMPORARY ST... UM DISK ... ↑↓ FAMILY General purpose B1ls Standard 0.5 200 US\$8.04 2 1 Standard General purpose 640 US\$21.43 B1ms 2 2 4 B1s General purpose 3200 Standard 2 US\$12.20 Yes B2ms Standard General purpose 8 1920 16 Yes US\$79.61 4 B2s Standard General purpose 4 1280 8 Yes US\$42.85 B4ms Standard General purpose 16 2880 32 8 Yes US\$159.22 Standard General purpose US\$155.50 D2s v3 8 4 3200 16 Yes

8

4

8

Region: West US

16

3.5

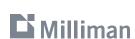

D4s v3

DS1\_v2

DS2\_v2

Can upgrade to: 4 cores / 16GB RAM; cost \$0.30-\$0.40 per hour

32

Yes

6400

US\$310.99

US\$93.74

US\$187.49

#### **Resource Groups**

A Resource group is a container that holds related services; e.g. virtual machine, virtual network, network security group, etc.

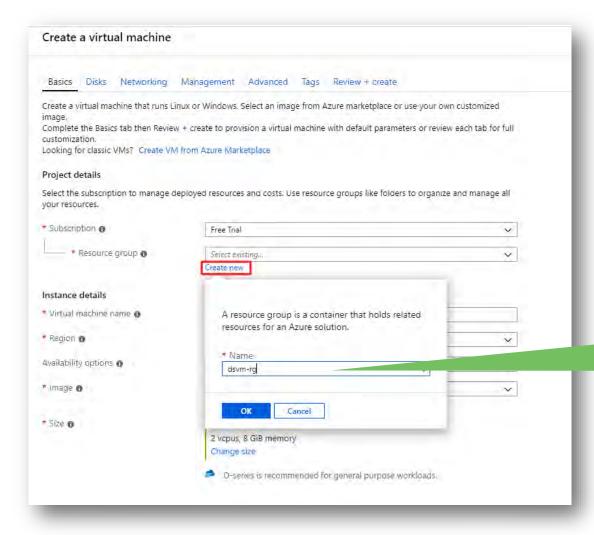

Create a new Resource Group

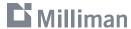

#### **Azure regions**

VMs can be deployed at data centers throughout the world: example: East US Central US North Central US South Central US West US

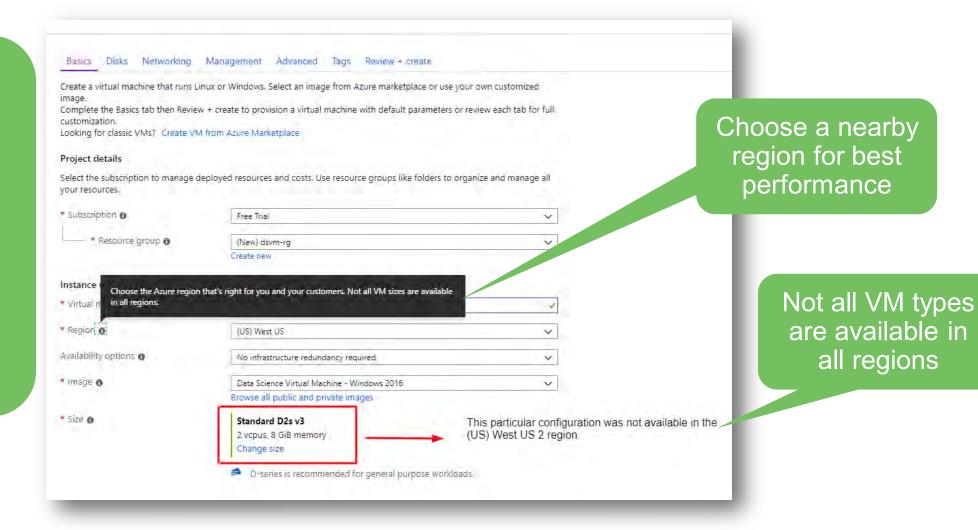

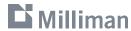

#### **Configuration review**

Click here and

the configuration

will be reviewed

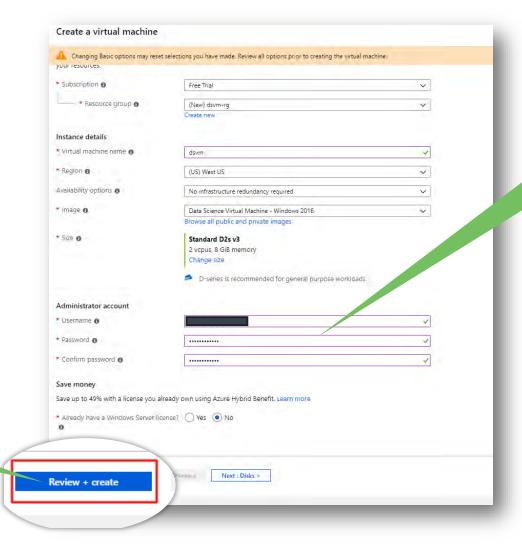

Enter a username and password for administration

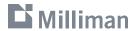

#### **Validation results**

Validate passed

Click create

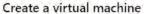

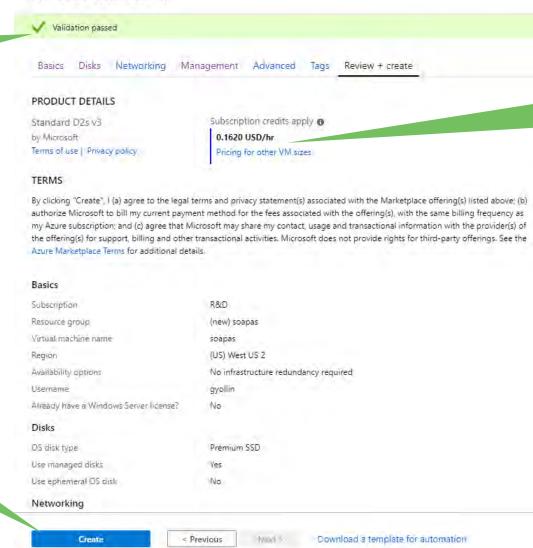

This VM will cost \$0.16/hour to run (prices may vary)

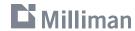

#### Your deployment is underway

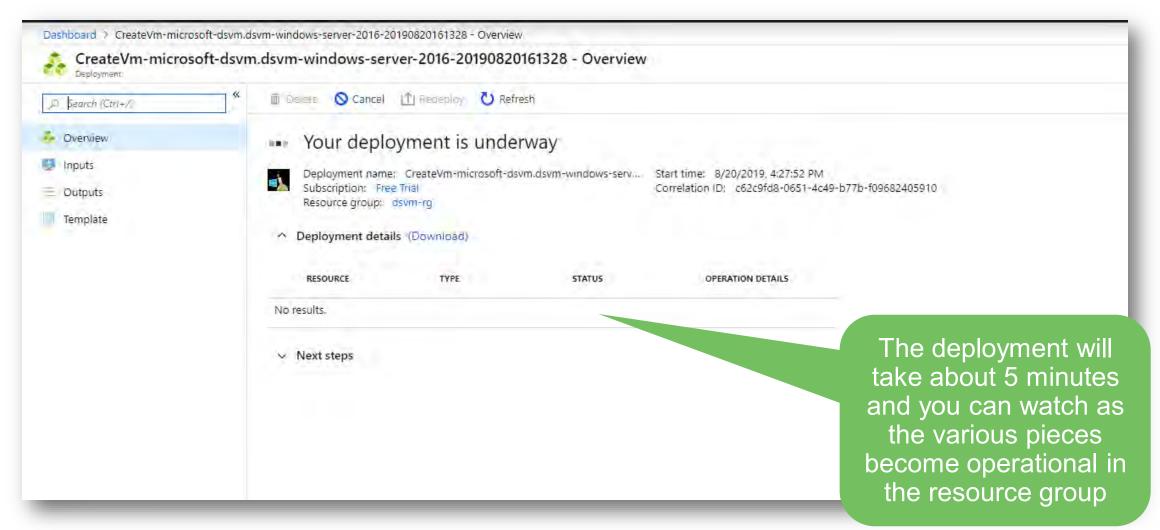

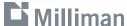

#### Deployment complete – the VM is running

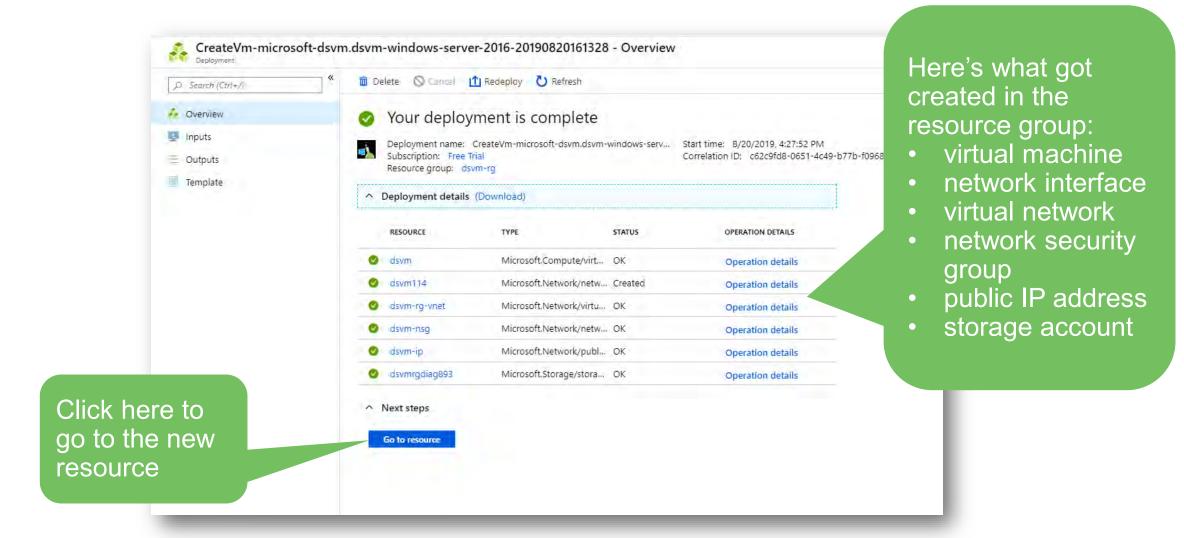

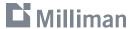

# Connecting to data science virtual machine

#### The virtual machine resource page

### Click here for details on connecting to the VM

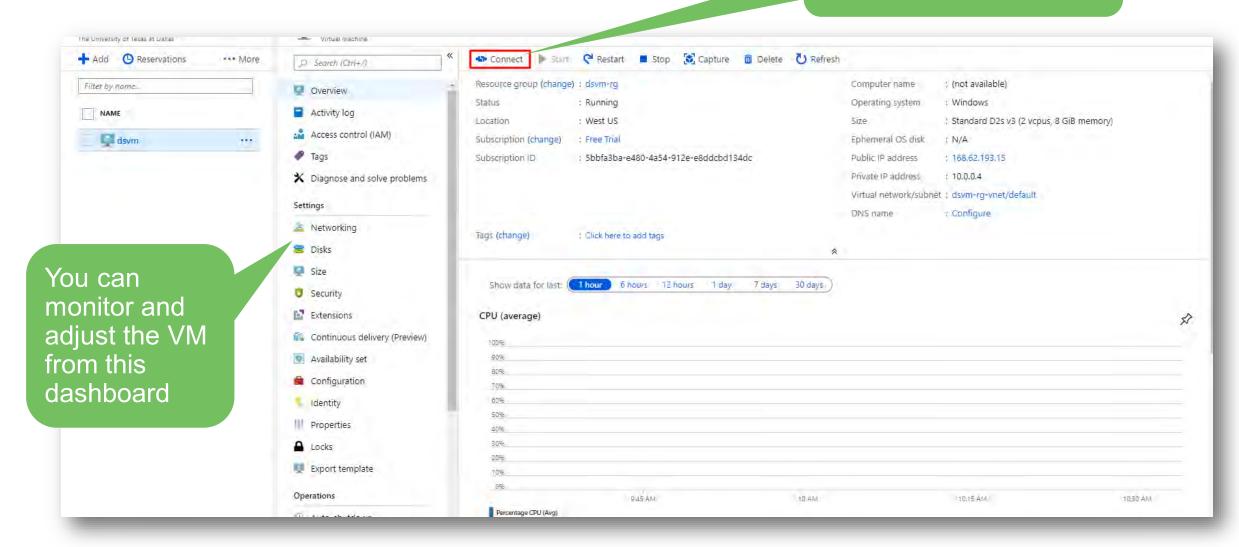

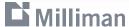

#### **Establishing a Remote Desktop Connection**

This public IP along with your admin username and password is all you need to connect

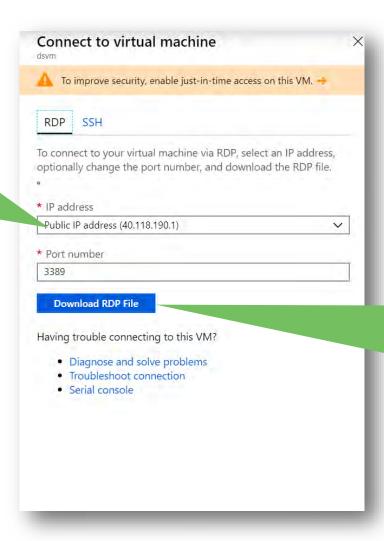

Downloading the RDP file can make it even easier to connect but it may not work with your enterprise networking setup (this doesn't work for me)

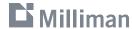

#### **Open Remote Desktop Connection**

Run Remote Desktop Connection app

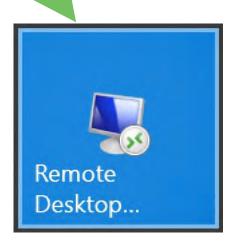

Enter the IP address of the VM along with your username

After sharing local drives click Connect

Before you click connect click here to share local drives

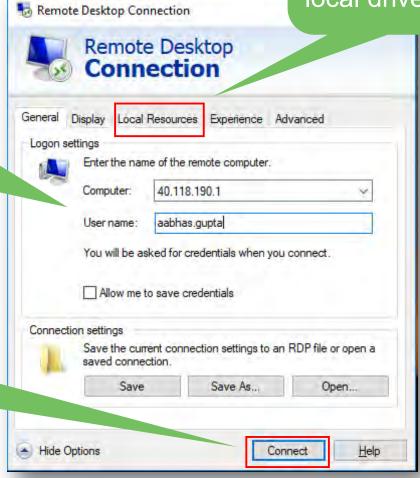

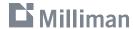

#### **Sharing local resources**

Remote Desktop Connection X Remote Desktop
Connection General Display Local Resources Experience Advanced Remote audio Configure remote audio settings. Keyboard Apply Windows key combinations: Only when using the full screen Example: ALT+TAB Local devices and resources Choose the devices and resources that you want to use in your remote session. ✓ Printers Clipboard More.. Hide Options Help Connect

Sharing the clipboard is the default and very helpful

Click More to add local drives

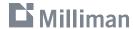

#### **Sharing local drives**

Check here to share local drives

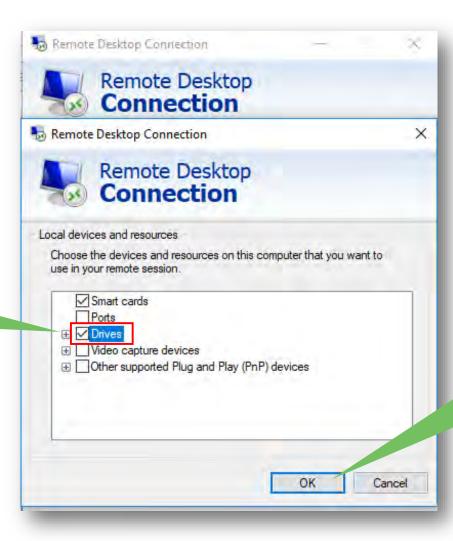

Click OK then Connect and you'll be prompted for the password

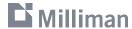

#### **Security Certificate**

This is a newly created server that does not have a certificate from a Certificate Authority; this is expected behavior; nothing unsafe

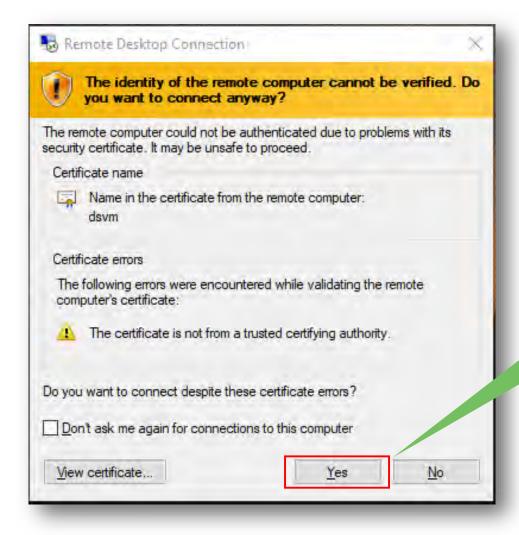

Click Yes to connect

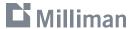

#### The desktop of the Windows Server 2016 virtual machine

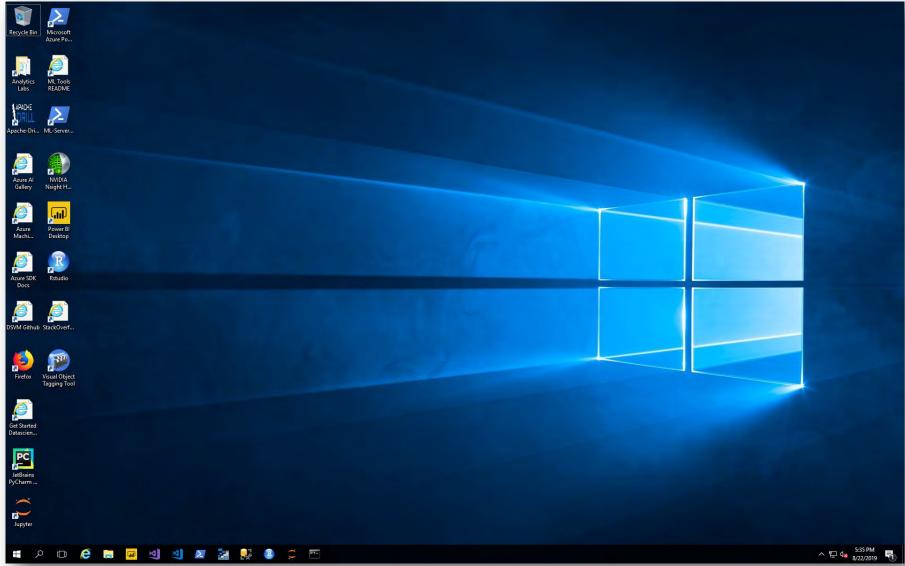

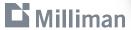

#### Local drive are accessible from the VM

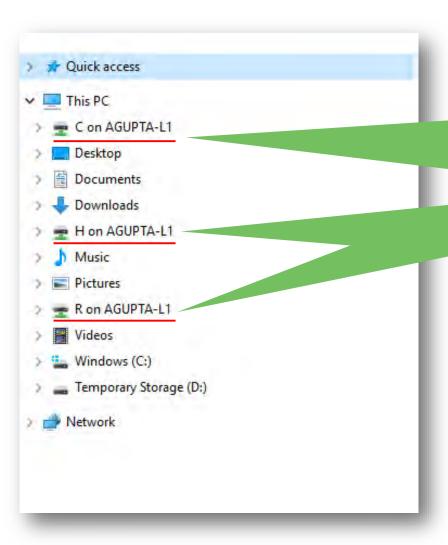

Files can be easily copied between the local computer and the virtual machine using file explorer or other windows utilities

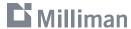

#### Data science in the cloud

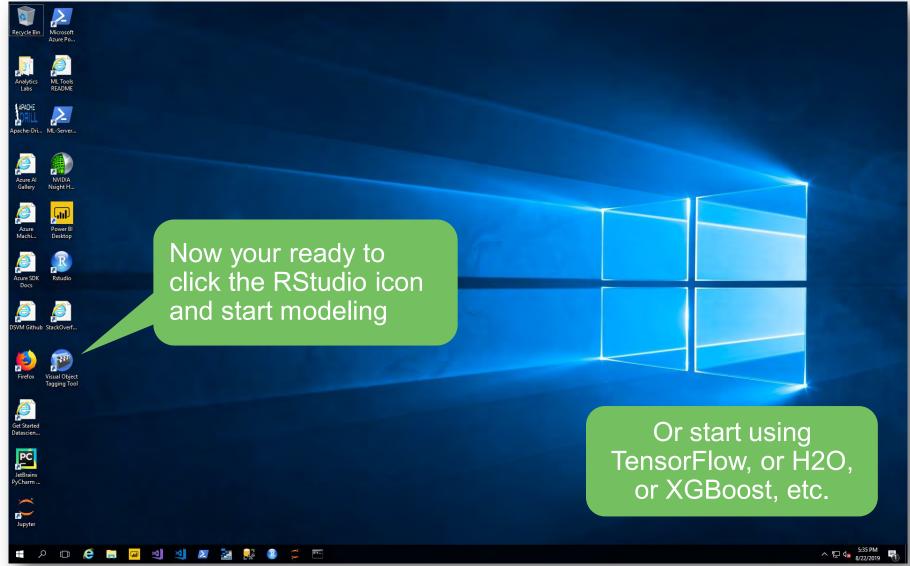

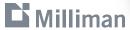

## Questions & Answers

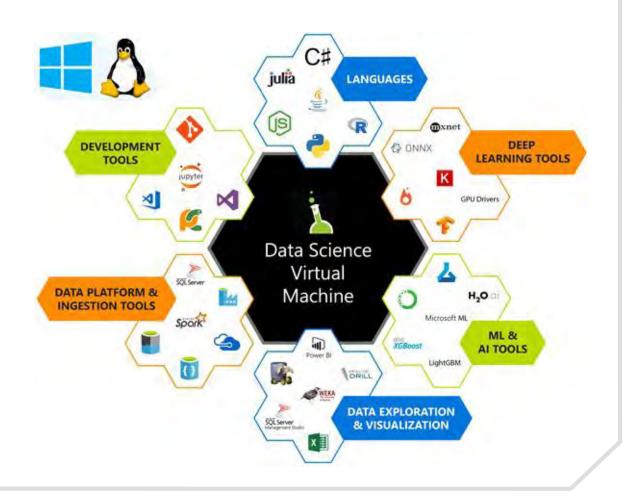

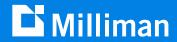

## Thank you

**Guy Yollin**guy.yollin@milliman.com